## **Import your old Outlook Data File (.pst) to your**

## **Office 365 email**

If you had a particular folder structure or additional outlook data files you want to attach to your new Office 365 email in Outlook the **Import and Export Wizard** is the easiest way to complete the task.

- 1. Click the **File** tab.
- 2. Click **Open**.
- 3. Click **Import**.
- 4. In the **Import and Export Wizard**, click **Import from another program or file**, and the click **Next**.

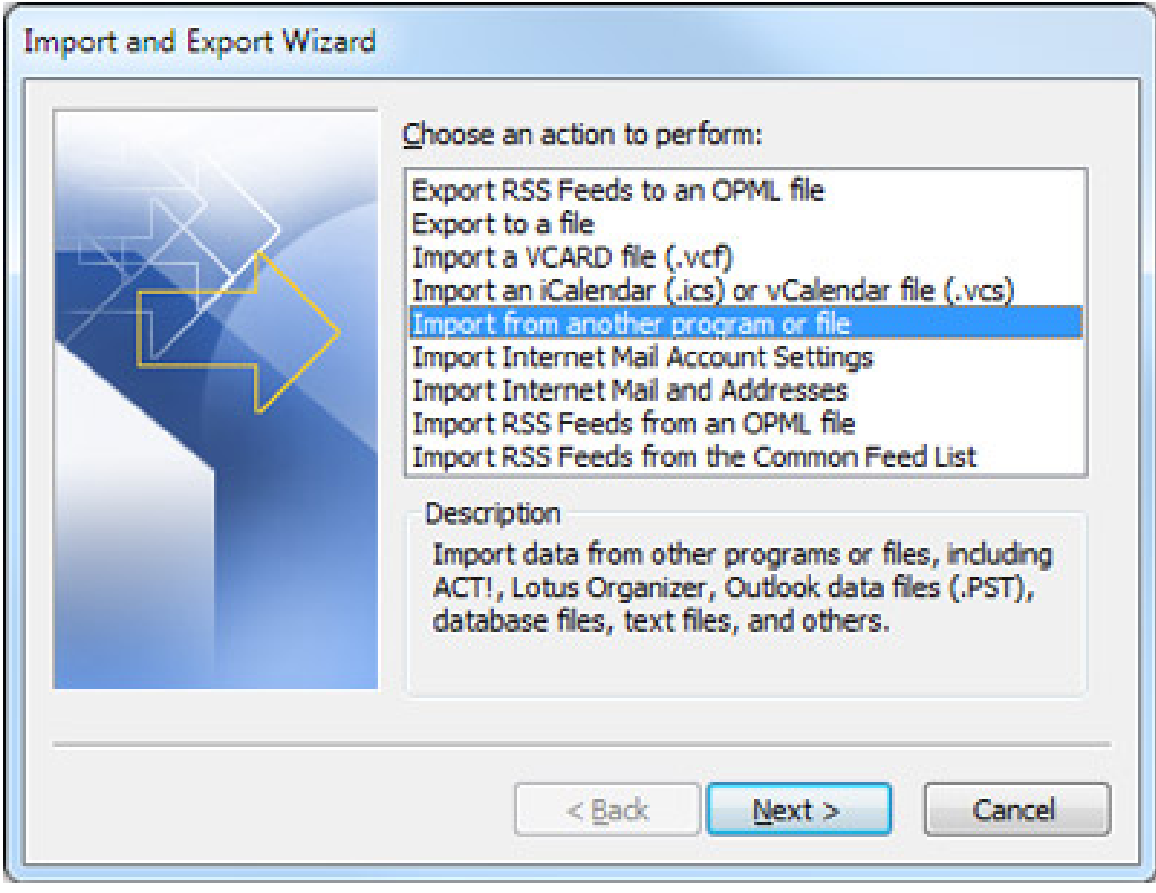

## Click **Outlook Data File (.pst)**, and then click **Next**.

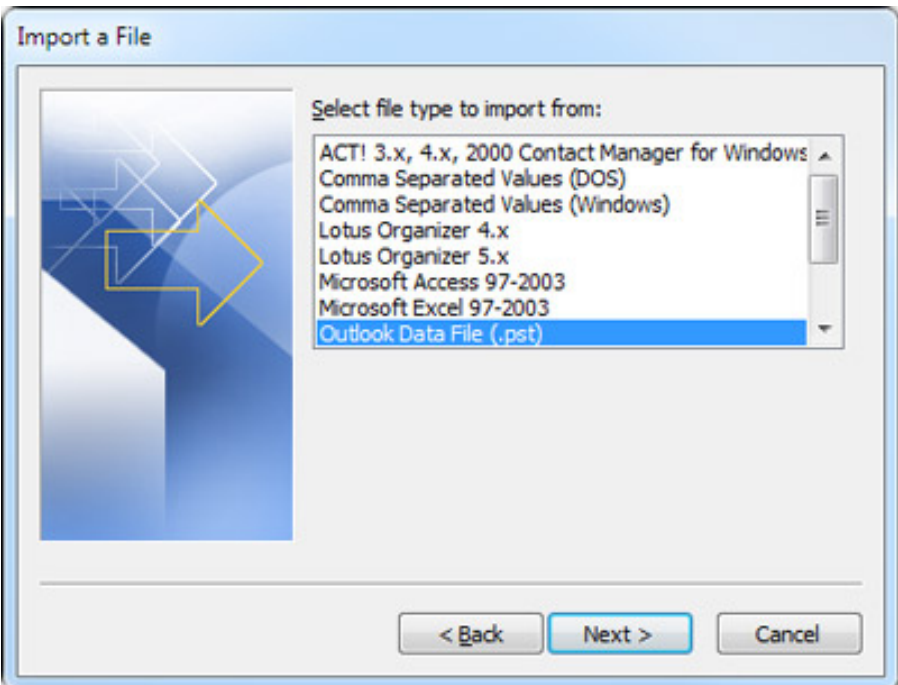

6. Click **Browse**, and then choose the file to import.

If you are trying to import your old file structure, your file will likely be located at

 *C:\Users\YOURUSERNAME\AppData\Local\Microsoft\Outlook* 

If you are trying to import your ARCHIVE file, point it to the location you saved your archive.pst to—possibly your G:\ drive or your "documents" folder.

*It is recommended that you click Do not import duplicates* 

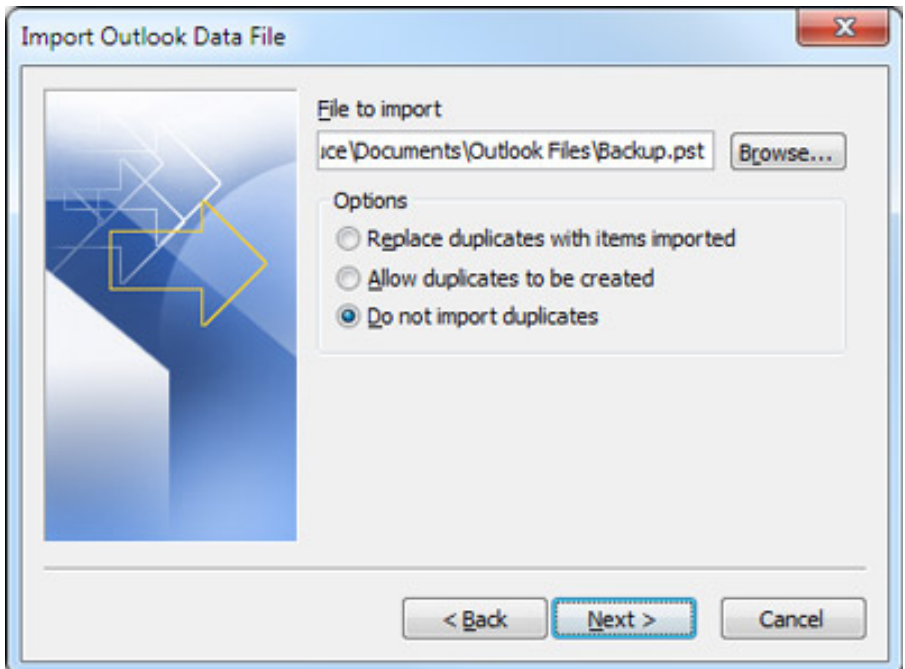

- 7. Click **Next**.
- 8. If a password was assigned to the Outlook Data File (.pst), you are prompted to enter the password, and then click **OK**.
- 9. Set the options for importing items. The default settings usually don't need to be changed.

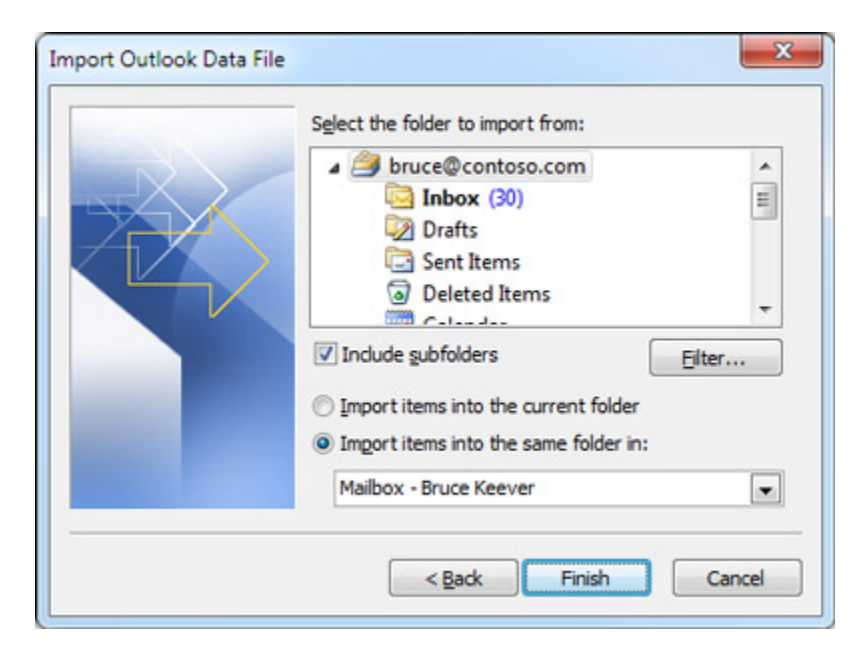

- The top folder usually **Personal Folders**, **Outlook Data File**, or your email address — is selected automatically.
- **Include subfolders** is selected by default. All folders under the folder selected will be imported.
- The default selection of **Import items into the same folder in** matches the folders from the imported file to the folders in Outlook. If a folder doesn't exist in Outlook, it will be created.
- 10. Click **Finish**.